<span id="page-0-1"></span>All Tech Notes, Tech Alerts and KBCD documents and software are provided "as is" without warranty of any kind. See the **[Terms of Use](file:///C|/inetpub/wwwroot/t002719/T000792.htm)** for more information.

Topic#: 002719 Created: December 2012

#### Introduction

This troubleshooting guide is the Eighth in a projected series.

Because it crosses multiple technical areas, the ActiveFactory Reports-related issues occur often in Wonderware's Technical Support Queue. This *Tech Note* lists some common errors we have seen and their solutions.

#### Application Versions

- WIS 4.0 and later
- Historian Client 10 SP1 and later
- Windows 2003 and later
- Windows 2008 and later

#### Case scenarios

- **[Clicking on an On-Demand report, Unknown-Error is Shown](#page-0-0)**
- **[AFWeb Trend Hangs on the WIS Client Machine](#page-0-0)**s
- **[In WIS it Can Take a Long Time to Expand the ActiveFactory Node](#page-8-0)**

#### <span id="page-0-0"></span>Scenario: Clicking on an On-Demand report, Unknown Item is Shown

When you open an On-Demand report, you can often see the Unknown item (Figure 1 below).

No matter what do you to change the DCOM securities or give full access for the certain folders, you still see this Unknown list.

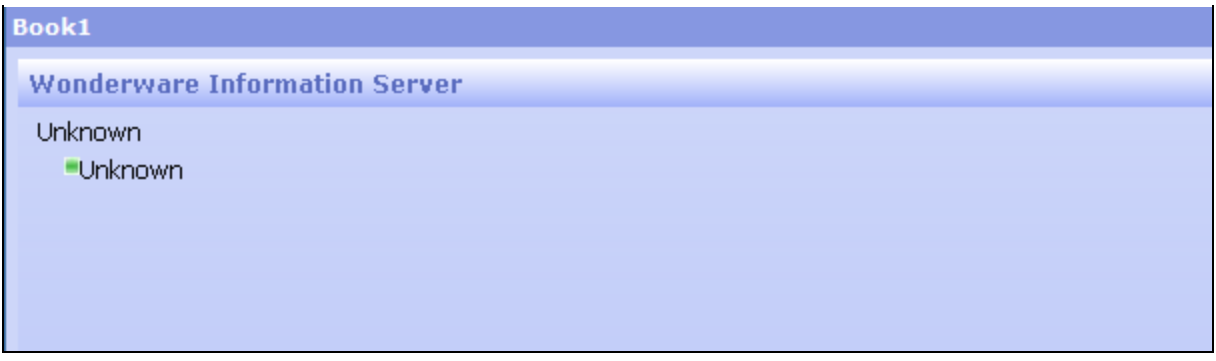

**FiGuRe1: UnKnown-ERRoR when OPeninG On-Demand RePoRt**

There are a number of causes for this issue.

#### Resolution

Internally, Excel creates some temporary files in the **Desktop** folder.

The first thing to check is to verify whether or not the **Desktop** folder exists, and whether the current log-on user can access it.

If the **Desktop** folder does not exist, create it. Details below:

- For 64-bit machine, check **\[Windows]\SysWOW64\config\systemprofile**
- For 32-bit machine, check **\[Windows]\System32\config\systemprofile**

When the Desktop folder already exists, make sure the current log-on user has Full Control on this folder and also is the owner of this folder (Figure 2 below).

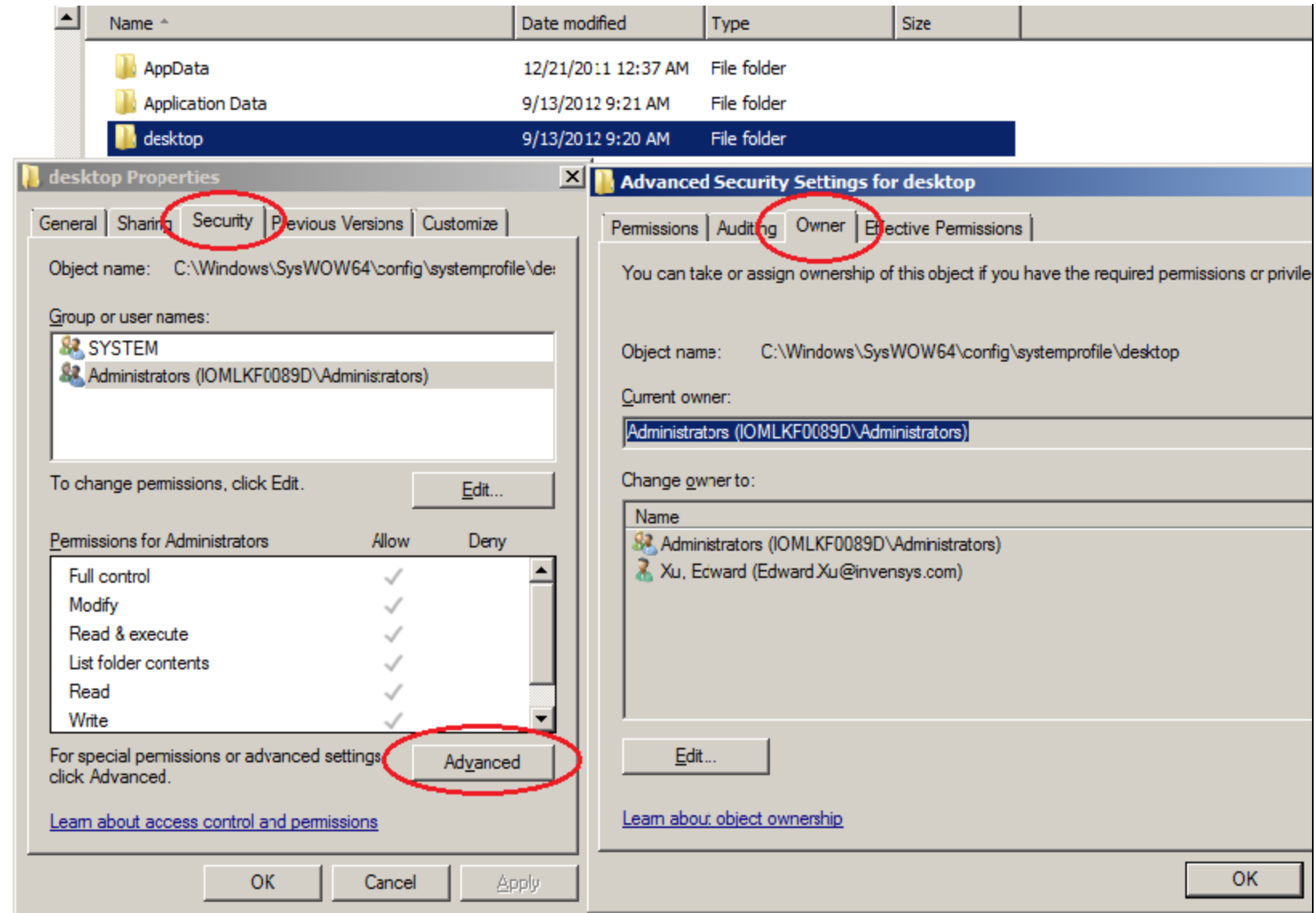

**FiGuRe 2: SecuRitY SettinG foR the DesKtoP FoldeR**

# The Unknown Item Appears When You Click on an On-Demand Report

Currently we have found that AFWeb Reporting cannot render an Excel report when the report contains a CHART page. For example, if your report looks like the following graphic (chart) in Excel, you will see the **Unknown** item from AFWeb. Figure 3 (below) shows the Excel report.

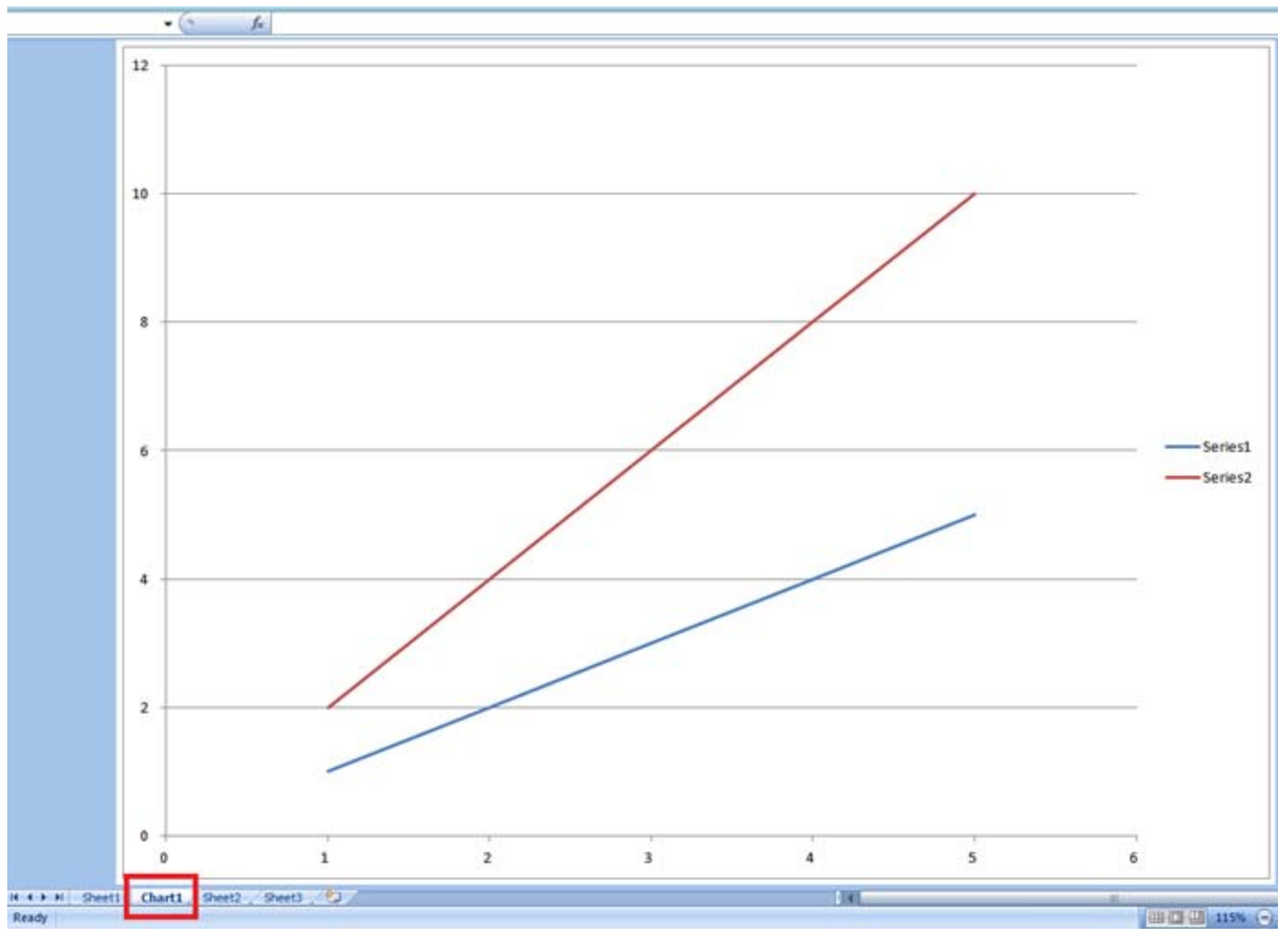

**FiGuRe 3: PuBlished RePoRt With ChaRt**

After you publish it, you open the report using AFWeb (Figure 4 below).

| <b>AGTIVE</b><br><b>FAGTORY</b><br>Andersons | Home Reports Trend |  |
|----------------------------------------------|--------------------|--|
| <b>Reports</b>                               |                    |  |
| F-Predefined                                 |                    |  |
| E System Support                             |                    |  |
| E Summary Reports                            |                    |  |
| <b>E</b> Manual Data Entry                   |                    |  |
| Published Reports                            |                    |  |
| On Demand Reports                            |                    |  |
| $\frac{1}{2}$ test1                          |                    |  |
| Scheduled Reports                            |                    |  |
| Static Reports                               |                    |  |

**FiGuRe 4: OPen the RePoRt fRom ActiVeFactoRY AFWeB**

You will see the Unknown link items from the ActiveFactory/WIS interface (Figure 5 below).

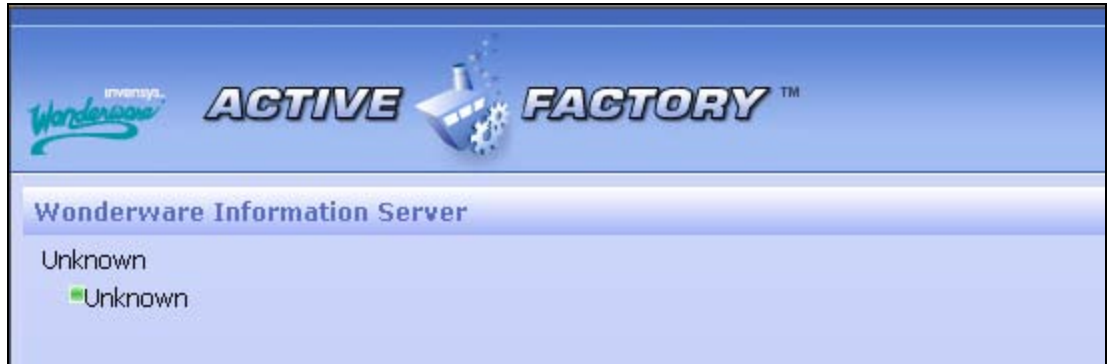

**FiGuRe 5: UnKnown Item When the TaRGet EXcel RePoRt Includes a ChaRt GRaPhic**

## **Workaround**

Embed the chart into a SHEET page.

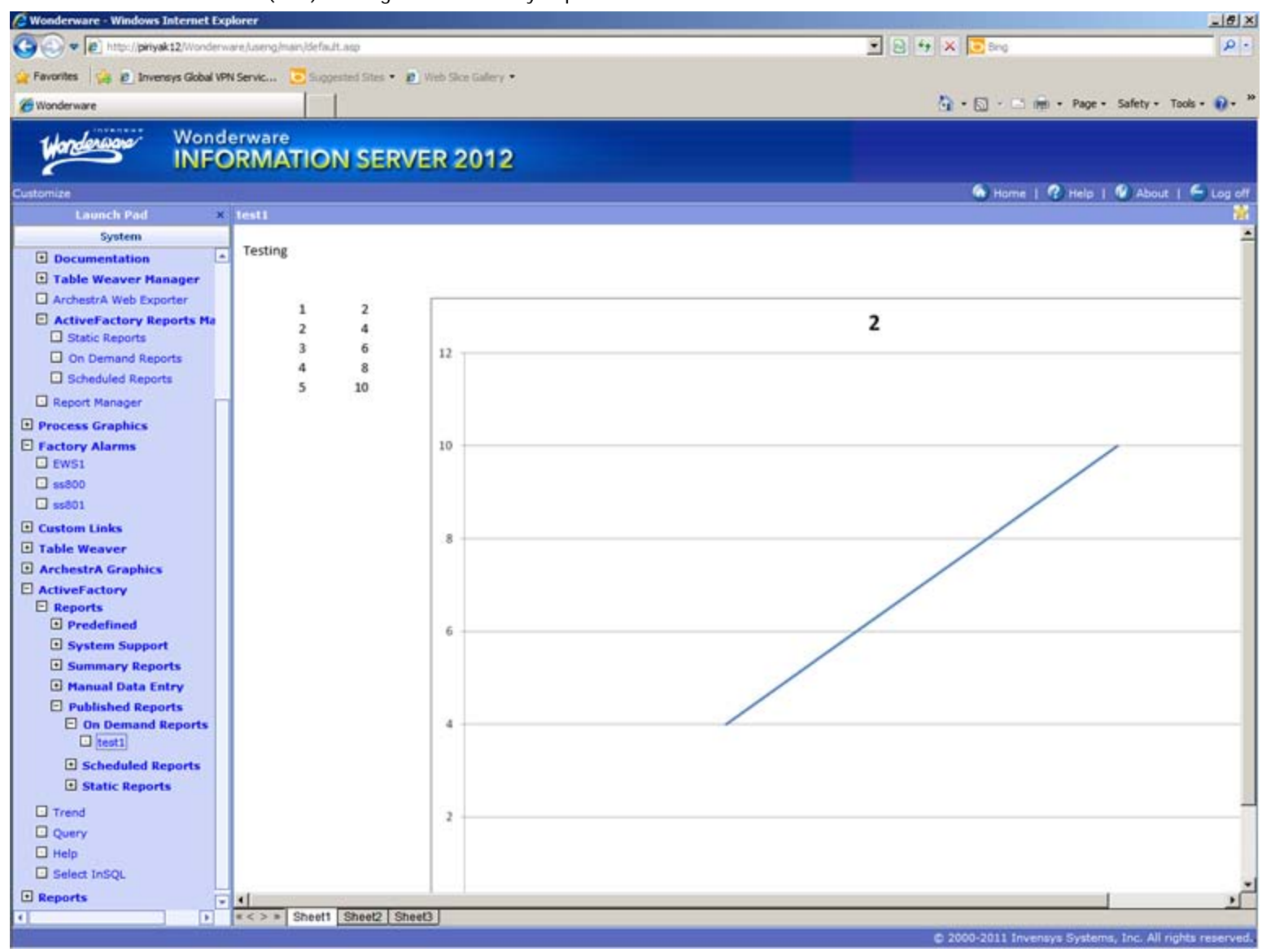

**FiGuRe 6: WoRKaRound to the "UnKnown" Item**

# Cannot Find the Report When Clicking the On-Demand Report

You might see the following error message.

**From WIS:**

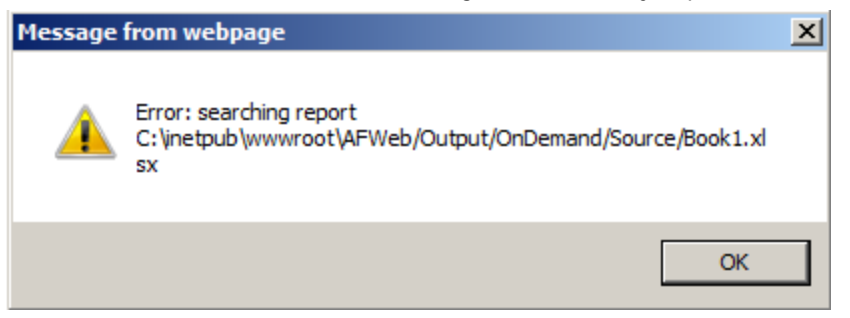

**FiGuRe 7: Cannot Find the RePoRt**

**From AFWeb**:

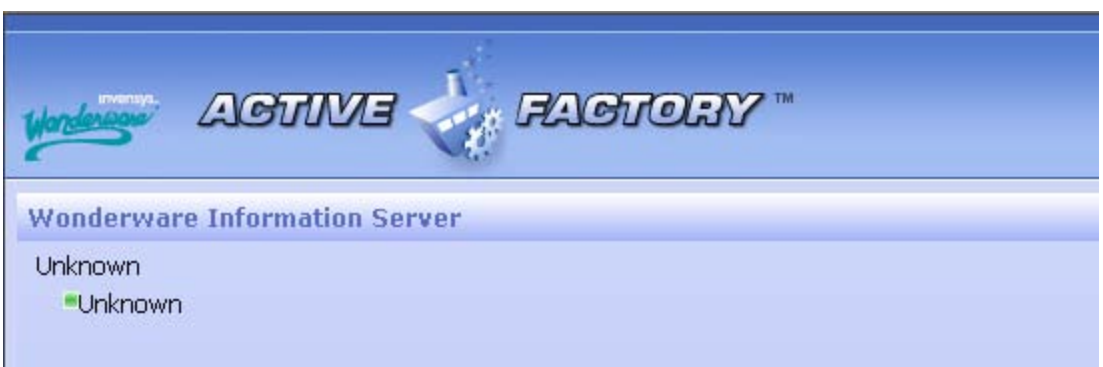

**FiGuRe 8: UnKnown List When BRowsinG fRom the AF WeB PaGe**

This error message indicates that WIS or AFWeb cannot locate the report file. Your **ReportParameters.xml** file might be corrupted.

#### Resolution

- 1. Open the ReportParameter.xml from **[C]:\inetpub\wwwroot\AFWeb**.
- 2. Search for **<Name>On Demand Reports</Name>**.
- 3. In this example, you should see the element(s) [path] under the name element. The [path] element should include the full file path of **Book1.xlsx**, such as **C:\inetpub\wwwroot\AFWeb/Output/OnDemand/Source/Book1.xlsx**.
- 4. If you see the [path] element with the URL format **<Id> http://inetpub/wwwroot/AFWeb/Output/OnDemand/Source/Book1.xlsx/</Id>**, this indicates a problem.
- 5. Replace **<Id>URL Format</Id>** with **<Id>File Full Path Format</Id>** for all the elements under the **<Name>On Demand Reports</Name>** element.

## Scenario: AFWeb Trend Hangs on the WIS Client Machines

# Cause

file:///C|/inetpub/wwwroot/t002719/t002719.htm[1/8/2013 10:01:06 AM]

AFWeb local cache might be out of date.

## **Context**

After AFWeb successfully makes a connection to given Historian(s), the WIS client component caches the current connection into local files on the WIS client machine.

However, if the cached connection information is no longer true, the following scenarios are possible:

- Two Historian Servers (A and B) were connected and cached. Now, the Historian Server A is no longer connected.
	- If this is the case, Trend will still wait for the connection of Historian A to timeout.
- The Historian Server A was connected and cached. Now, the Historian B is connected.
	- If this is the case, Trend will not start, or it will hang after starting.

In either case, the cached file is not updated in the current implementation.

## Resolution

Delete the cached file manually. To do this,

- For Windows 2008 or Windows 7, the cached file is at **[C]:\Users\CurrentLogOnUser\AppData\Local\Wonderware\ActiveFactory\servers.xml**
- For Windows 2003 or Windows XP, the cached file is at **[C]:\Documents and Settings\ CurrentLogOnUser\Local Settings\Application Data\Wonderware\ActiveFactory\servers.xml**

The WIS client component will create new cache file.

## Cause

Sometimes, the URLs of **http://WISNodeName/AFWeb** and **http://WISNodeIPAddress/AFWeb** are not the same.

# **Context**

When AFWeb opens a Trend, it is trying to obtain the root URL from aaHistClientReportSite table of the Runtime Database. If the WIS clients are in different domains than the WIS server, the **http://WISNodeName/AFWeb** is not sufficient.

## **Workaround**

Map the WISNodeName with WISNode's IP Address.

#### **For example**

1. Open **C:\Windows\System32\drivers\etc\hosts**.

2. Add this line: **# localhost name resolution is handled within DNS itself. # 127.0.0.1 localhost # ::1 localhost 10.2.81.99 IOMLKF0089D**

**Note:** In Windows 2003, you might need to reboot the machine after you have changed the hosts file.

### Resolution

Install **SQLXML** on the WIS node and point to the Historian machine. For details, please see <HistorianClient User Guide> at page 32 **Using HTTP as the Server Connection Protocol**.

### <span id="page-8-0"></span>Scenario: In WIS It Can Take a Long Time to Expand the ActiveFactory Node

If you have many published reports under the ActiveFactory node, expanding the Reports will take quite long time when you first try. This behavior is also known as the **First-Time-Expand** issue, and the performance improves on the second try, more on the third try, and so on.

However, when you come expand after a long idle period, you will see the **First-Time-Expand** behavior again, even though there is no any new published report.

The reason for this performance repetition is the default settings in the **IIS Application Pool**.

In IIS 6.0 or 7.x, each active Application Pool has one corresponding **w3wp.exe** (w3wp.exe \*32 for 64-bit machine). When the first application in the Pool is launched, it triggers one instance of **w3wp.exe**. This instance of w3wp.exe has its own cache mechanism.

However, the instance of w3wp.exe has a predefined Life-span. If there is no activity in the Application Pool during this Life-span, the instance of w3wp.exe is terminated and all its cached content is discarded.

You can change the default values to make the Life-span longer.

The following parameters in the Application Pool impact the Life-span.

- IIS 6.0: **Recycle worker processes (in minutes)**
- IIS 7.x: **Regular time intervals (in minutes)**

For IIS 6.0

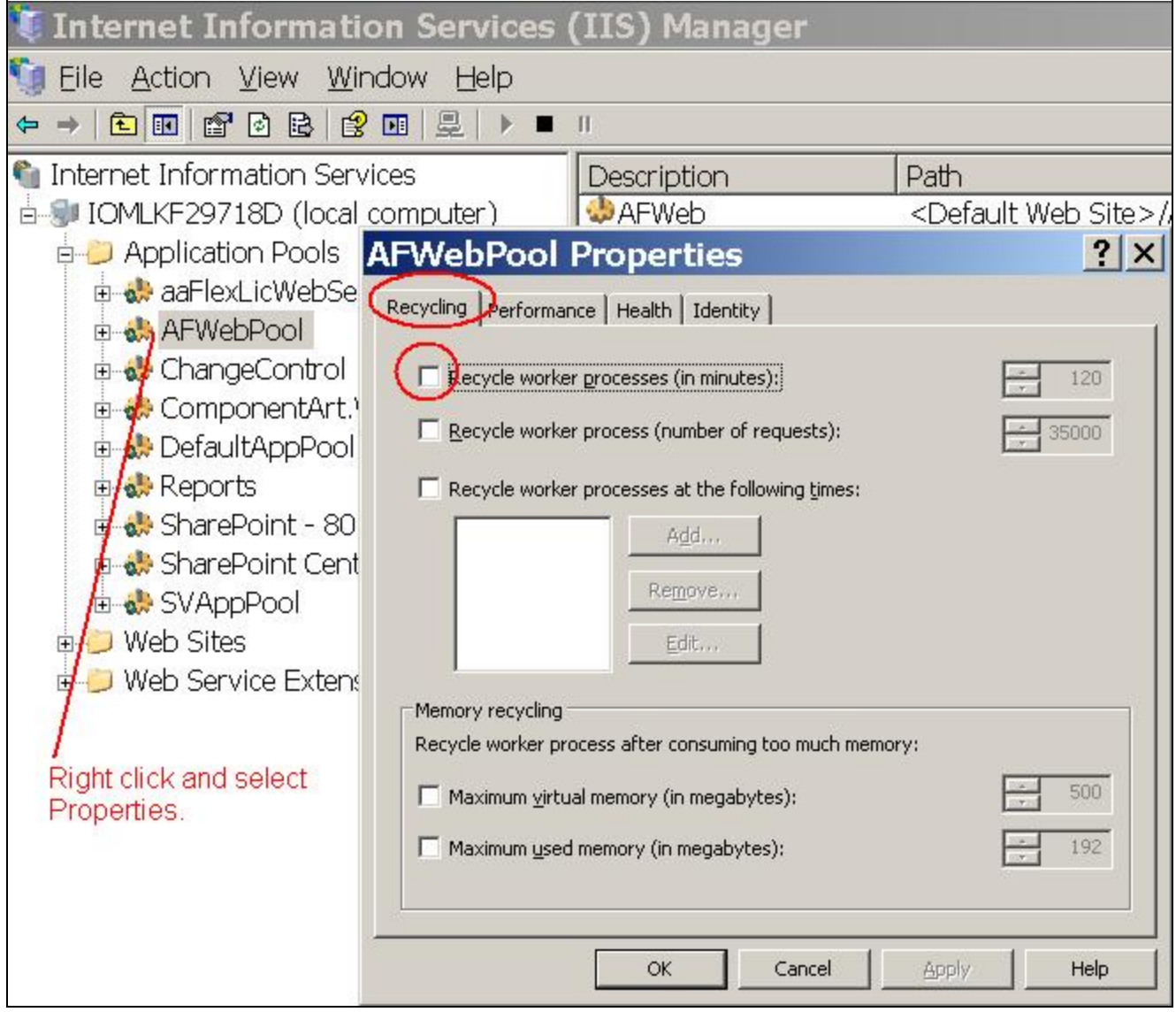

**FiGuRe 9: AFWEB APPlication Pool SettinG (RecYclinG TaB in IIS 6)**

Check the **Recycle worker processes (in minutes)** option and change the value to **1440**. The maximum number is **10080**.

Recycle worker processes (in minutes):  $\Rightarrow$ 1440

**FiGuRe 10: RecYcle WoRKeR PRocess in Minutes**

Click the **Performance** tab and change the **Shutdown worker processes after being idle for (time in minutes)** option setting to **1440**. The maximum number is **10080**.

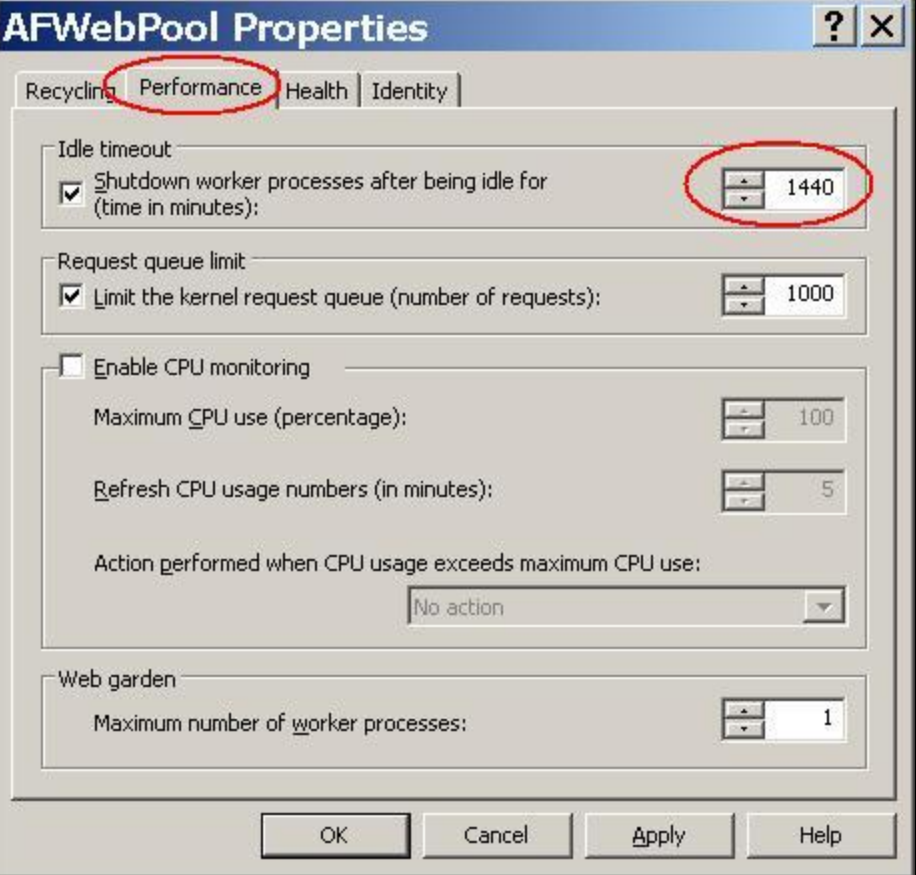

**FiGuRe 11: PeRfoRmance > Shutdown PRocess AfteR Idle**

# For IIS 7.x

1. In the **Application Pools** panel, right-click **AFWebPool** and click **Recycling**.

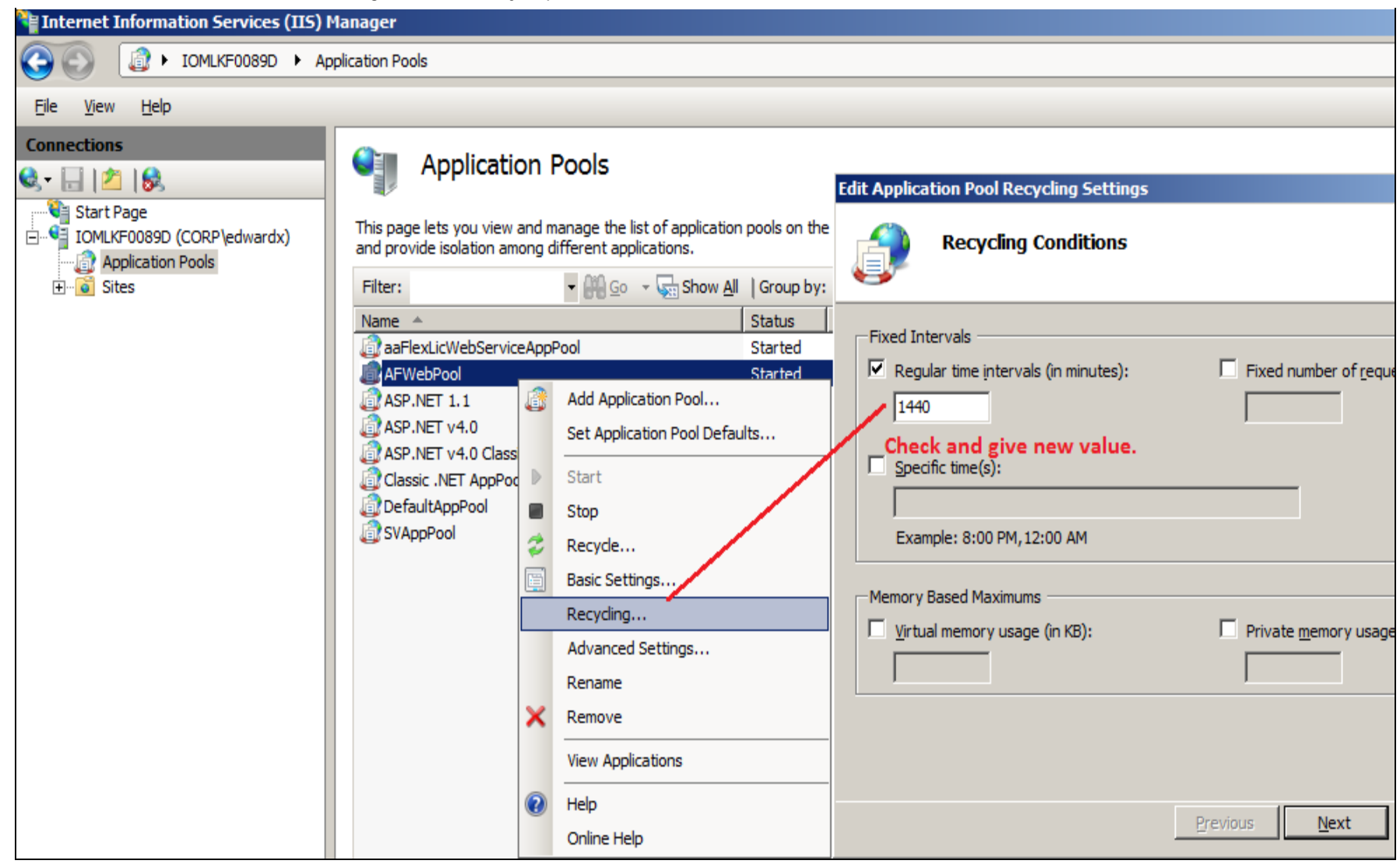

#### **FiGuRe 12: AFWEB APPlication Pool SettinG**

- 2. Click the **Regular time intervals (in minutes)** option and type **1440** (24 hours). The maximum number is **10080** (168 hours).
- 3. Right-click the **AFWebPool** item and click **Advanced Settings**.
- 4. Change the **Idle Time-out (minutes)** setting to **1440**. The maximum number is **10080** (Figure 12 below).

E Internet Information Services (IIS) Manager > IOMLKF0089D > Application Pools File View Help **Connections** J. **Application Pools** Q 11216  $2x$ **Advanced Settings** Start Page This page lets you view and manage the list of application pools on 白 ·· <sup>(</sup>目 IOMLKF0089D (CORP\edwardx) and provide isolation among different applications.  $\Box$  (General)  $\blacktriangle$ Application Pools Go + Coll Show All | Group I .NET Framework Version v<sub>2.0</sub> **E** o Sites Filter: Enable 32-Bit Applications **True** Name  $\triangle$ Status Managed Pipeline Mode **Classic** aaFlexLicWebServiceAppPool Started Name AFWebPool AFWebPool Add Application Pool... Queue Length 1000 ASP.NET 1.1 **Start Automatically True** Set Application Pool Defaults... ASP.NET v4.0  $\boxminus$  CPU ASP.NET v4.0 Start Limit 0 Classic .NET An **Limit Action** NoAction Stop DefaultAppPool ■ 5 Limit Interval (minutes) SVAppPool Recycle... Processor Affinity Enabled False Basic Settings... **Processor Affinity Mask** 4294967295 □ Process Model Recycling... Identity **LocalSystem** Advanced Settings... Idle Time-out (minutes) 1440 Rename Load User Profile **False** Maximum Worker Processes Remove  $\mathbf{1}$ Ping Enabled **True View Applications** Ping Maximum Response Time (second 90 Ping Period (seconds) 30  $\circledcirc$ Help Shutdown Time Limit (seconds) 90 Online Help ▼ Startun Time Limit (seconds) lan. **Idle Time-out (minutes)** [idleTimeout] Amount of time (in minutes) a worker process will remain idle before it shuts down. A worker process is idle if it is not processing requests and no new requests are received. OK Cancel

#### **FiGuRe 13: APPlication Pool Idle Time-Out (Minutes)**

By changing the Application Pool settings, the cached contents remain in memory longer. Using this approach, you can keep the cached contents in memory for one day or more.

E. Xu, C. Azer, P. Karthikeyan, K. Nourbakhsh

*Tech Notes* are published occasionally by Wonderware Technical Support. Publisher: Invensys Systems, Inc., 26561 Rancho Parkway South, Lake Forest, CA 92630. There is also technical information on our software products at **[Wonderware Technical Support.](https://wdn.wonderware.com/sites/WDN/Pages/Tech_Support/TechSupport.aspx)**

For technical support questions, send an e-mail to **[wwsupport@invensys.com](mailto:wwsupport@invensys.com)**.

## [Back to top](#page-0-1)

�2013 Invensys Systems, Inc. All rights reserved. No part of the material protected by this copyright may be reproduced or utilized in any form or by any means, electronic or mechanical, including photocopying, recording, broadcasting, or by anyinformation storage and retrieval system, without permission in writing from Invensys Systems, Inc. **[Terms of Use.](file:///C|/inetpub/wwwroot/t002719/T000792.htm)**